Устройство для чтения электронных книг

# **ONYX BOOX** FAUST 2

# **Краткое руководство пользователя**

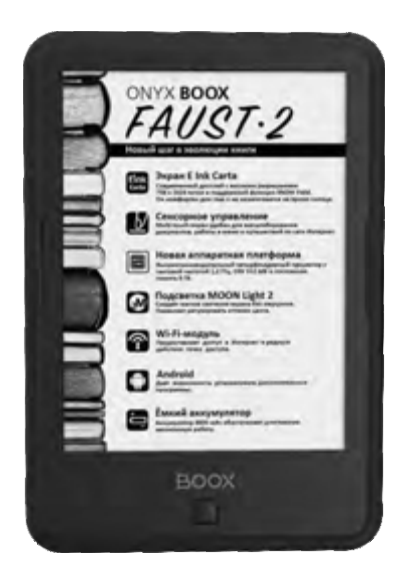

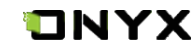

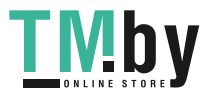

https://tm.by Интернет-магазин TM.by Благодарим вас за выбор нашего продукта. Напомина‐ ем, что устройство требует аккуратного обращения и соблюдения условий эксплуатации.

www.onyx‐boox.ru Новые версии программного обеспечения могут менять функции устройства и их количество. В таких случаях информация, содержащаяся в данном руково‐ дстве, может устареть. Новые версии руководства пользователя будут размещаться на сайте:

ONYX BOOX FAUST 2 является персональным компью‐ тером и относится к классу технически сложных товаров в соответствии с Постановлением Прави‐ тельства Российской Федерации от 10 ноября 2011 г. №924 г. Москва «Об утверждении перечня технически сложных товаров».

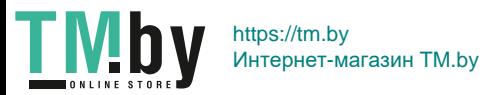

#### **Комплектность:**

- устройство ONYX BOOX;
- чехол-обложка:
- USB-кабель:
- краткое руководство пользователя;
- гарантийный талон.

#### **Назначение и функциональность устройства**

Основное назначение ‐ воспроизведение и хранение различных типов текстовых, графических и аудиофай‐ лов. Также реализована возможность подключения к беспроводной информационно‐телекоммуникацион‐ ной сети "Интернет". Возможность воспроизведения видеофайлов отсутствует.

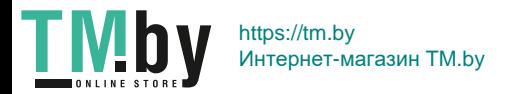

# **1. ВНЕШНИЙ ВИД И УПРАВЛЕНИЕ**

### **1.1. Лицевая сторона**

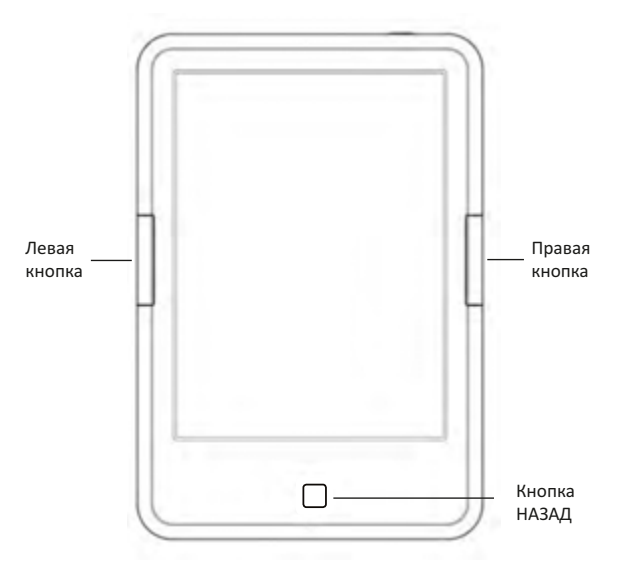

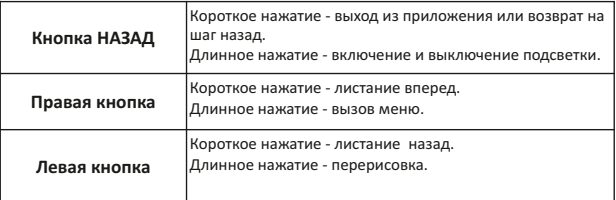

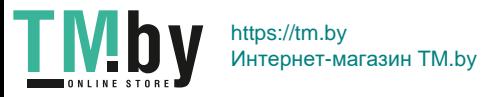

## **1.2. Нижняя сторона**

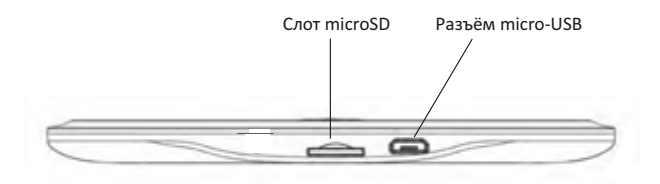

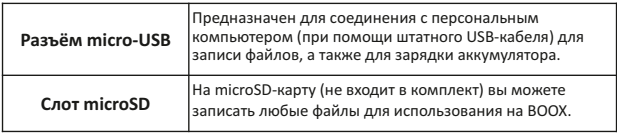

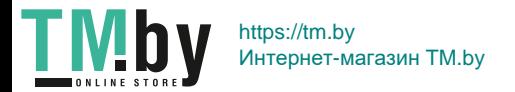

### **1.3. Верхняя сторона**

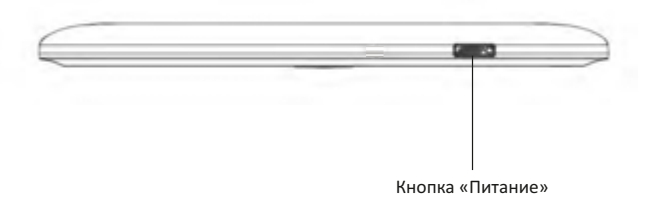

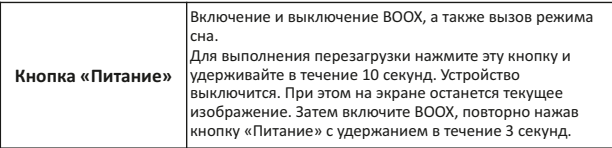

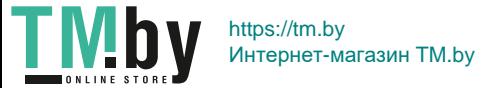

# **2. НАЧАЛО РАБОТЫ**

# **2.1. Как включить устройство?**

а) Нажмите и удерживайте кнопку «Питание» около 3 секунд. Начнется загрузка.

- б) Отпустите кнопку «Питание».
- в) Дождитесь завершения загрузки.

# **2.2. Как зарядить батарею устройства?**

Подключите USB‐кабель к разъёму питания устройства и USB‐порту настольного ПК.

Время полной зарядки зависит от напряжения питания USB‐порта настольного ПК. Обычно оно составляет около 4‐5 часов.

# **2.3. Как подключить устройство к персональному компьютеру?**

а) Включите BOOX.

б) Подключите BOOX к USB‐порту персонального компьютера при помощи USB‐кабеля.

в) После определения устройства на экране компьюте‐ ра появится меню выбора действия.

г) Используйте: «Открыть устройство для просмотра файлов».

д) Теперь вам доступны файлы как в памяти устройства, так и на карте памяти.

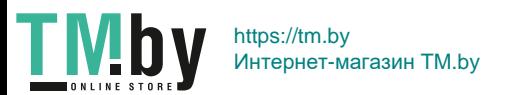

**ПРИМЕЧАНИЕ 1.** Устройством нельзя пользоваться во время подключения к ПК.

**ПРИМЕЧАНИЕ 2.**  Перед выключением отключите устройство от настольного ПК.

**ПРИМЕЧАНИЕ 3.** Рекомендуется версия Windows 7 и новее.

**ПРИМЕЧАНИЕ 4.** Для Mac OS требуется наличие Android File Transfer.

# **2.5. Как выключить устройство?**

а) Нажмите и удерживайте около 2 секунд кнопку «Питание».

б) Появится предупреждение «Устройство будет выключено».

в) Нажмите «Да».

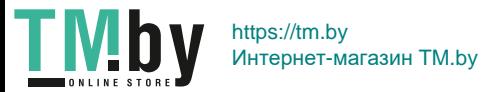

# **3. ГЛАВНАЯ СТРАНИЦА**

Главная страница позволяет осуществить быстрый доступ к книгам, прочим файлам, установленным приложениям и настройкам. Описание виртуальных кнопок и индикаторов приведено ниже.

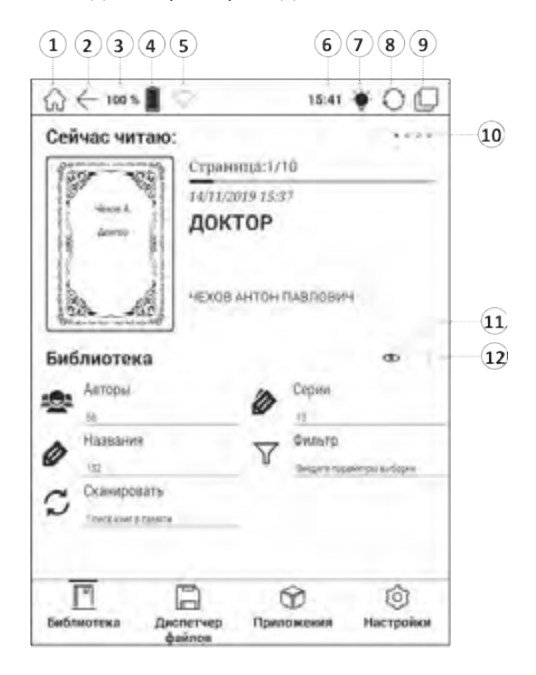

1. На главную страницу / 2. На шаг назад / 3. Заряд аккумуля‐ тора / 4. Индикатор заряда / 5. Индикатор сетевого подклю‐ чения / 6. Время / 7. Управление подсветкой / 8. Переключатель режимов работы экрана / 9. Активные приложения / 10. Индикатор номера книги / 11. Внешний вид / 12. Тип информации

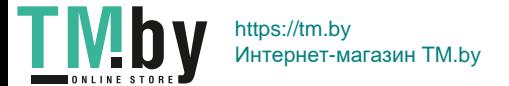

### **3.1. Библиотека**

Библиотека отображает файлы книжных форматов в упорядоченном виде. Группировка и поиск по авто‐ рам, жанрам, сериям возможна только для форматов, которые содержат такую информацию (fb2, epub, mobi, pdf), для остальных файлов в качестве названия отображается имя файла, а в качестве серии и автора ‐ тип документа (txt, doc и т. д.).

Благодаря этой функции можно не тратить время на упорядочивание книг по папкам и переименование файлов.

### **3.2. Раздел «Сейчас читаю»**

Данный раздел появляется при первом открытии какой‐либо книги. Он содержит обложку последней открытой книги и дополнительную информацию справа:

‐ номер читаемой страницы и их общее количество;

‐ шкалу прогресса чтения;

‐ дату и время последнего открытия;

‐ название книги (при отсутствии названия в метадан‐ ных, отображается имя файла);

‐ имя автора или авторов (при наличии данной инфор‐ мации в метаданных).

Справа вверху находится индикатор порядкового номера текущей читаемой книги и трёх предшествую‐ щих.

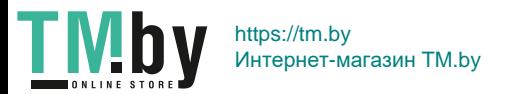

Для перехода к ранее читавшейся книги нужно сколь‐ зящим движением пальца провести по полю «Сейчас читаю» справа налево. Индикатор при этом покажет, какая из четырёх последних читавшихся книг отобра‐ жена в данный момент.

# **4. РАБОТА С КНИГАМИ И ФАЙЛАМИ**

# **4.1. Начало работы с библиотекой**

При первом открытии Библиотеки необходимо просканировать внутреннюю память. Это позволит системе извлечь метаданные, добавить книги в каталог и провести их сортировку. Для запуска этой процедуры нажмите кнопку Сканировать.

После каждой записи книг в память устройства или их удаления для обновления библиотеки требуется выполнить сканирование заново вручную.

# **4.2. Сортировка и фильтрация**

В Библиотеке книги группируются по авторам, сериям и названиям (для каждой группы указывается количес‐ тво элементов в ней). Внутри этих групп элементы сортируются по алфавиту (в сериях книги сортируются по номеру в серии), для авторов и серий указывается количество у них книг. Элементы, начинающиеся с цифр и «без названия» располагаются в конце списка.

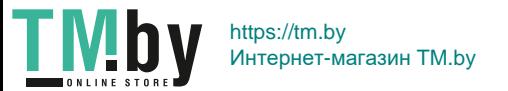

На главном экране библиотеки можно установить фильтр по языку, жанру, тексту, дате публикации книги и дате создания файла. Для этого выберите пункт «Фильтр».

- После установки фильтра в группах «По авторам», «По сериям», «По названиям» будут присутствовать только книги, соответствующие параметрам фильтрации.
- Фильтр «Текст» даёт возможность осуществить фильтрацию по части названия, имени автора или части названия серии. Для отбора книг необходимо ввести в фильтр как минимум две буквы. Если введённый текст содержится в имени элемента (названии книги или серии, имени автора), то отобранными окажутся этот элемент и все связан‐ ные с ним элементы. Например, если искомый текст содержится в названии серии, то после фильтрации в группе «По сериям» будет отображаться данная серия, в группе «По авторам» — авторы книг из данной серии, в группе «По названиям» — все книги из этой серии (хотя имена авторов и названия книг могут и не содержать искомого текста).
- Для сброса фильтрации в меню фильтров есть пункт «Очистить все фильтры». Для сброса только одного из нескольких выбранных фильтров необходимо зайти в соответствующий фильтр и выбрать «Не фильтровать» (и/или стереть всё в фильтре «Текст»).

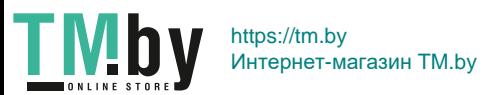

#### **4.3. Работа со списками и книгами**

По короткому тапу по списку происходит его открытие с отображением содержимого. Для возвращения на уровень выше в списке необходимо нажать на стрелоч‐ ку вверху списка либо нажать кнопку BACK (Назад).

По короткому тапу по книге открывается страница её описания. Здесь вы можете прочесть подробности о произведении: узнать его название, автора, жанр и пр., кроме того, прочесть аннотацию. Но эти сведения доступны только при условии, что они есть в метадан‐ ных файла. К сожалению, многие книжные файлы их не содержат или содержат не все. В таком случае соотве‐ тствующие поля будут пустыми.

По длинному тапу на книге появляется следующее меню:

- Читать выбор приложения для чтения книги;
- Свойства отображение информации о книге;
- Удалить удаление файла книги с устройства. Если книга расположена в архиве, удалится весь архив со всеми находящимися в нём файлами. Удаление с карты памяти, доступной только для чтения (систем‐ ное ограничение Android 4.4 KitKat) не работает.

Для перехода на главную страницу библиотеки несколько раз нажмите кнопку BACK (Назад) или на пиктограмму «Стрелка влево» в верхнем трее.

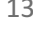

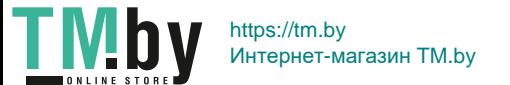

#### **4.4. Настройка внешнего вида**

Вид библиотеки можно изменить, нажав на пиктог‐ рамму «Глаз» и выбрав один из двух вариантов:

- Одна колонка.
- Две колонки.

### **4.5. Выбор типа отображаемой информации**

При нажатии на пиктограмму «Тип информации» (три точки) появляется следующее меню:

‐ Открыть файл – файловый менеджер, отображающий папки.

‐ Избранное ‐ пользовательский список избранных книг.

‐ Последние открытые — список последних открытых книг.

‐ Сортировка – упорядочивание файлов. Данный пункт доступен только в файловом менеджере.

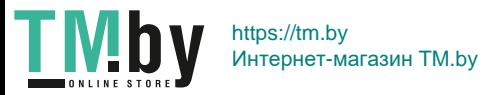

### **4.6. Файловый менеджер**

Для запуска файлового менеджера библиотеки на домашней странице нажмите на пиктограмму «Тип информации» (три точки) и выберите «Открыть файл».

В файловом менеджере отображаются файлы только тех типов, которые могут быть открыты одной из программ для чтения.

*Примечание.* В папке с несколькими тысячами книг возможно отображение не всего списка файлов, а только его начала.

В верхней строке показывается текущий путь. Иконка со стрелкой справа, так же как и кнопка Назад, служит для перехода на один уровень каталога вверх.

*Внимание!* «Библиотека», «Файловый менеджер», «Избранное» и «Последние открытые» являются одноуровневыми типами отображения информации. Многократное нажатие на кнопку «Назад» в файловом менеджере приведёт к выходу в корневой каталог файловой системы. Для перехода в библиотеку нужно воспользоваться меню «Тип информации» (три точки), а затем выбрать пункт «Библиотека».

Файлы и папки можно сортировать (Меню — Сортиров‐ ка) по имени, по дате и по размеру.

Короткий тап по файлу приводит к его открытию.

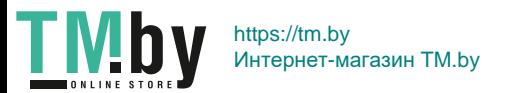

По длинному тапу на книге появляется следующее меню:

- Читать выбор приложения для чтения книги;
- Свойства отображение информации о книге;
- Удаление удаление файла книги с устройства. Если книга расположена в архиве, удалится весь архив со всеми находящимися в нём файлами. Удаление с карты памяти, доступной только для чтения (системное ограничение Android 4.4 KitKat) невозможно.

#### **4.7. Последние открытые**

Для вызова списка последних открывавшихся книг библиотеки на домашней странице нажмите на пиктограмму «Тип информации» (три точки) и выбери‐ те «Последние открытые».

Размер данного списка ограничен 256 книгами.

Внешний вид и действия аналогичны таковым в файловом менеджере, за исключением отображения папок.

Для перехода в «Библиотеку», «Файловый менеджер» или в «Избранное» нужно воспользоваться меню «Тип информации» (три точки).

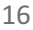

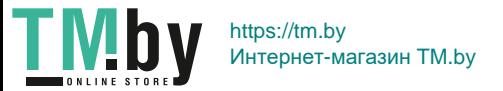

### **4.8. Избранное**

Для вызова списка избранных книг на домашней странице нажмите на пиктограмму «Тип информации» (три точки) и выберите «Избранное».

Внешний вид и действия аналогичны таковым в файловом менеджере, за исключением отображения папок.

Для добавления книги в избранные нужно вызвать окно Свойства. Затем нажать на звёздочку вверху справа. Звёздочка станет тёмной.

Для удаления из списка избранного нужно коротко нажать на иконку книги, откроется окно Свойства. Затем нажать на звёздочку вверху справа. Звёздочка станет светлой.

Кроме того можно полностью очистить список избран‐ ного, нажав на пиктограмму «Тип информации» (три точки) и выбрав «Удалить всё». Сами книги при этом не удаляются и остаются в памяти.

*Внимание!* При вызове контекстного меню длитель‐ ным нажатием на пиктограмму книги будет доступен пункт «Удаление». Это действие удалит книгу не только из списка избранного, но и из памяти устройства.

Для перехода в «Библиотеку», «Файловый менеджер» или в список «Последних открытых» книг нужно воспользоваться меню «Тип информации» (три точки).

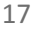

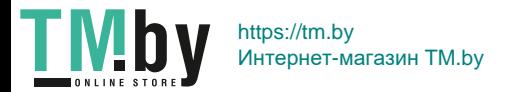

# **5. ОБЩИЕ ПРИНЦИПЫ РАБОТЫ С ПРОГРАММАМИ ЧТЕНИЯ**

Программы чтения, предустановленные на ридере, служат для чтения файлов ТХT, HTML, RTF, FB2, FB2.zip, DOC, MOBI, CHM, EPUB, PDF, DJVU.

Пролистывание страниц осуществляется с помощью боковых кнопок или сенсорного экрана.

Программы чтения позволяют выставлять закладки во время чтения книги на нужной странице: достаточно перейти на нужную страницу и коротко нажать на значок в правом верхнем углу экрана, при этом он изменится. Повторное нажатие снимет закладку со страницы, и значок в углу вернётся к исходному состоянию. Посмотреть закладки можно, вызвав МЕНЮ. При этом после появления меню нужно выбрать в нем пункт «Переход», затем пункт «Заклад‐ ки» .

Вызвать настройки программы чтения можно нажати‐ ем левой кнопки с удержанием или кратковременным касанием центра экрана.

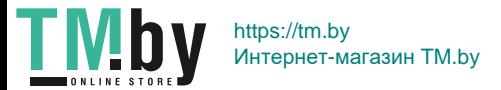

# **6. РАБОТА С ПРОГРАММАМИ**

специально разработанная для мобильных устройств. Android ‐ это операционная система с открытым кодом, OC Android постоянно совершенствуется и на сегодняш‐ ний день занимает одно из лидирующих мест на мировом рынке.

В сети Интернет существует множество сообществ разработчиков, которые создают программы и прило‐ жения для OC Android. Большинство приложений написано на языке Java. Установочными файлами таких приложений являются файлы формата .apk.

ONYX BOOX DARWIN 7 работает на базе OC Android версии 4.4.

### **6.1. Установка приложений**

Помимо стандартного пакета базовых приложений OC Android и предустановленного программного обеспе‐ чения, входящего в состав прошивки, вы можете установить дополнительное программное обеспече‐ ние на свое усмотрение. Программы могут быть установлены с карт памяти.

Для самостоятельной установки приложения необхо‐ димо:

а) записать установочный файл (файл в формате .apk) во внутреннюю память;

б) найти этот файл в программе «Диспетчер файлов» или другой подобной программе;

19 в) открыть файл и подтвердить установку.

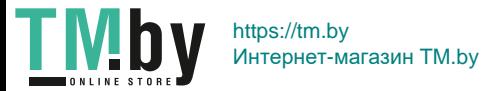

### **6.2. Удаление приложений**

Для удаления установленного приложения выполните следующие действия:

- а) перейдите на главную страницу;
- б) выберите «Настройки»;
- в) откройте раздел «Приложения»;
- г) затем «Настройка приложений»;
- д) найдите и выберите приложение в списке;
- е) нажмите кнопку «Удалить» и подтвердите действие.

**ПРИМЕЧАНИЕ 1:** приложения, входящие в состав операционной системы, удалить невозможно.

**ПРИМЕЧАНИЕ 2:** запись и установка прикладных программ производится без смены прошивки (опера‐ ционной системы) и без внесения изменений в конструкцию устройства.

**ПРИМЕЧАНИЕ 3:** перед установкой стороннего приложения удостоверьтесь, что оно предназначено для данной версии Android и адаптированно для устройств с E Ink‐экраном.

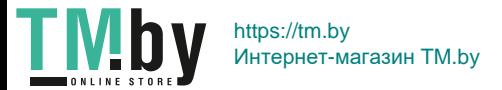

# **7. ПЕРЕПРОГРАММИРОВАНИЕ УСТРОЙСТВА**

Onyx International постоянно работает над совершенствованием программного обеспечения своих устройств. Исправляются обнаруженные ошибки и недоработки, внедряются новые функции, становятся доступными новые программы.

Перепрограммирование устройства может быть выполнено как заменой прошивки, так и установкой и удалением отдельных программ без замены прошив‐ ки. Прошивки для устройств ONYX выкладываются на http://www.onyx-boox.ru/support

# **7.1. Обновление ПО (прошивки):**

Подробная информация о данной процедуре находит‐ ся на сайте *onyx‐boox.ru/support.*

# **7.2. Разработка приложений**

Информацию о разработке собственных приложений и необходимый инструментарий можно найти на сайте https://github.com/onyx-intl/boox-opensource.

Кроме того на этом сайте размещен репозиторий (хранилище) программных библиотек, использумых Onyx и выполненных на условиях открытого кода (open source). Эти программы (библиотеки) по условиям лицензии открыты для внесения изменений любым пользователем.

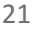

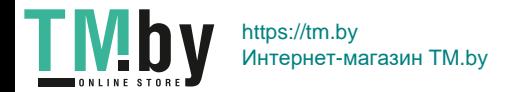

# **8. ПРЕДУПРЕЖДЕНИЯ И УСЛОВИЯ ЭКСПЛУАТАЦИИ**

**8.1.** Новая батарея достигает максимальной ёмкости после 2‐3 циклов перезарядки.

**8.2.** Во избежание потери важных данных мы настоя‐ тельно рекомендуем вам периодически их сохранять на альтернативных носителях, особенно важно сделать это перед обновлением программного обеспечения. Наша компания не несет ответственность за сохран‐ ность ваших данных.

**8.3.** Пожалуйста, не вскрывайте устройство самостоя‐ тельно.

**8.4.** Не допускайте скручивания или перегиба корпуса устройства, а также иных видов деформации.

**8.5.** Избегайте ударов устройства о твердые поверхнос‐ ти.

**8.6.** Не допускайте чрезмерного давления на экран и ударов по нему. Экран имеет стеклянную основу.

**8.7.** Избегайте попадания на устройство воды. Не используйте его вблизи открытых источников воды.

**8.8.** Избегайте использования BOOX в условиях:

– низкой температуры;

– высокой температуры;

- сильного магнитного поля;
- высокой влажности;
- высокого содержания пыли;
- прямого попадания солнечных лучей.

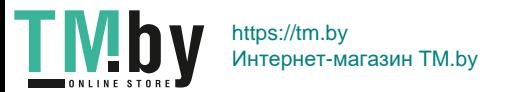

**ПРИМЕЧАНИЕ:** диапазон температур и влажность указаны в разделе Технические характеристики данного руководства.

**8.9.** Не используйте концентрированные моющие средства. Для очистки устройства используйте сухую хлопчатобумажную ткань.

**8.10.** Не заменяйте части устройства.

**8.11.** Используйте батареи, зарядные устройства и другие аксессуары, рекомендованные производите‐ лем. Использование сторонних аксессуаров может быть опасным, а также привести к потере гарантии.

**8.12.** При утилизации устаревшего оборудования следуйте правилам и законам, действующим на территории эксплуатации.

**8.13.** В случае возникновения проблем с устройством свяжитесь с ближайшим сервисным центром. Инфор‐ мацию о сервисных центрах можно найти в гарантий‐ ном талоне.

**8.14.** Производитель оставляет за собой право вносить изменения в устройство без уведомления потребите‐ лей.

Организация, уполномоченная изготовителем на принятие претензий от покупателей и производящая ремонт и техническое обслуживание товара:

#### **ООО «МК‐Центр»**

Адрес местонахождения: 109544, Москва, ул. Школьная, 47.

Соответствует требованиям ТР ТС 020/2011 «Электромагнитная совместимость технических средств». Регистрационный номер декларации о соответствии: ЕАЭС N RU Д‐CN.HB56.B.04416/20

Срок действия: 20.05.2023. Декларация о соответствии принята на основании Протокола испытаний № 001/A‐21/05/20 от 21.05.2020 года, выданного Испытательным центром диагностики электротехнических изделий и машин ООО «Вега».

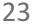

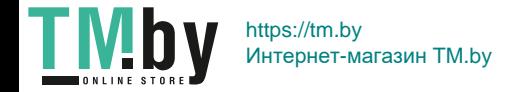

# **9. ТЕХНИЧЕСКИЕ ХАРАКТЕРИСТИКИ**

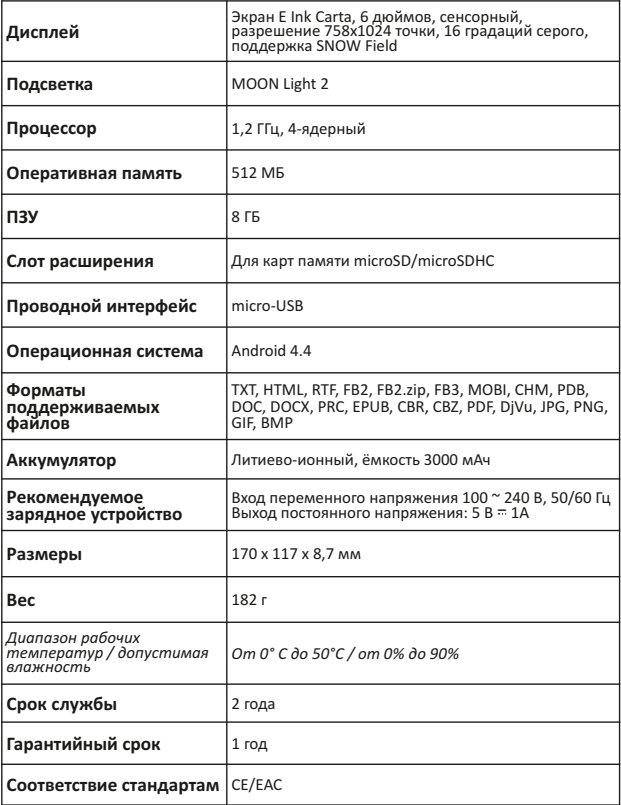

#### **Подробная информация доступна на сайте www.onyx‐boox.ru**

EAC

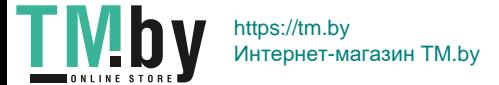